#### Faculty Instructional Technology

FIT Tel: (747-7947 UGLC Room 304 http://academics.utep.edu/fitlab

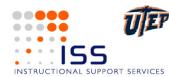

# Dreamweaver MX Quick Reference Card

Macromedia<sup>®</sup>

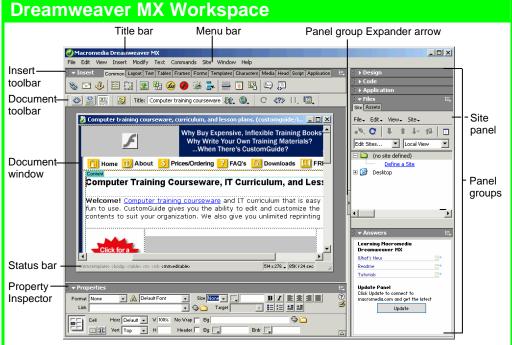

# **Keyboard Shortcuts**

## General

| Insert Named<br>Anchor | <ctrl>+<alt>+<a></a></alt></ctrl>     |
|------------------------|---------------------------------------|
| Add to Library         | <ctrl>+<shift>+<b></b></shift></ctrl> |
| Duplicate              | <ctrl> + <d></d></ctrl>               |
| Edit Style Sheet       | <ctrl>+<shift>+<e></e></shift></ctrl> |
| Replace                | <ctrl> + <h></h></ctrl>               |
| Show/Hide Grids        | <ctrl> + <g></g></ctrl>               |
| Show Invisibles        | <ctrl>+<shift>+<l></l></shift></ctrl> |
| Insert Image           | <ctrl> + <alt> + <l></l></alt></ctrl> |
| Page Properties        | <ctrl> + <j></j></ctrl>               |
| Create Link            | <ctrl> + <l></l></ctrl>               |
| Remove Link            | <ctrl>+<shift>+<l></l></shift></ctrl> |
| Insert Table Row       | <ctrl> + <m></m></ctrl>               |
| Delete Table Row       | <ctrl>+<alt>+<m></m></alt></ctrl>     |
| Quick Tag Editor       | <ctrl> + <t></t></ctrl>               |
| View Head              | <ctrl>+<shift>+<w></w></shift></ctrl> |
| Content                |                                       |
| Show/Hide Link         | <ctrl>+<shift>+<y></y></shift></ctrl> |
| Switch Views           | <ctrl> + &lt; ` &gt;</ctrl>           |

## **Function Key Shortcuts**

| · · · · · · · · · · · · · · · · · · · |                                         |
|---------------------------------------|-----------------------------------------|
| Reference                             | <shift> + <f1></f1></shift>             |
| Reference Panel                       | <ctrl>+<shift>+<f1></f1></shift></ctrl> |
| Layers                                | <f2></f2>                               |
| Frames                                | <ctrl> + <f2></f2></ctrl>               |
| Object Panel                          | <ctrl> + <f2></f2></ctrl>               |
| Behaviors Panel                       | <shift> + <f3></f3></shift>             |
| Property Inspector                    | <ctrl> + <f3></f3></ctrl>               |
| Hide/Show All<br>Floating Windows     | <f4></f4>                               |
| Site Files                            | <f5></f5>                               |
| Refresh Local                         | <shift> + <f5></f5></shift>             |
| Switch to Layout<br>View              | <ctrl> + <f6></f6></ctrl>               |
| Switch to<br>Standard View            | <ctrl>+<shift>+<f6></f6></shift></ctrl> |
| Code Inspector                        | <f10></f10>                             |
| History Panel                         | <shift> + <f10></f10></shift>           |
| Assets Panel                          | <f11></f11>                             |
| CSS Styles Panel                      | <f11> + <shift></shift></f11>           |
| Preview in<br>Primary Browser         | <f12></f12>                             |
| Preview in<br>Secondary Browse        | < <b>Ctrl&gt; + <f12></f12></b>         |
|                                       |                                         |

# **Document Toolbar**

Code View: View or edit the page in HTML.

**Split View:** View the page in HTML code and Design view (WYSIWYG) at the same time.

**Design View:** View or edit the page in the WYSIWYG (What You See Is What You Get) editor.

Live Data View: View dynamic data

Title: Page Title Type the Web page title without using the Page Properties dialog box. The title appears in the title bar of the browser.

**File Management:** Have easy access to files already published, or upload files directly from the document window.

**Derivity:** Choose from a list of browsers installed on the computer to preview the page.

**C Refresh:** Click to update changes made to the page while working on the HTML code.

Reference: Click to view the definition of the current tag in the Reference panel.

**D.** Code Navigation: Click to view the definition of the current tag in the Reference panel.

View Options: In Design view, turn visual aids off or on such as table borders, or apply a grid or ruler to the page. In Code view or the Code Inspector, change how the HTML code is displayed.

# **Insert Toolbar**

| I havigati                                                   | ion                                                                                         |
|--------------------------------------------------------------|---------------------------------------------------------------------------------------------|
| Hyperlink Anchor Layer Placeholder Bar                       | Date Comment                                                                                |
| Norman Layout Text Tables Frames Forms Temp                  | to viou the                                                                                 |
| 🍇 🗣 🚳 🖳 🛱 🛱 🗐                                                |                                                                                             |
| Endir mit moert mage rickworks                               | orizontal Tabular Tag<br>ule Data Chooser                                                   |
| Table HTML Image Ru                                          |                                                                                             |
| Common: includes objects commonly inserted in a              | Templates: create and edit a template                                                       |
| Web page (ex. tables, images, layers)                        | Characters: insert special text symbols and line commands (ex. Copyright, Euro, line break) |
| Layout: insert or draw layout tables and cells on the        |                                                                                             |
| page                                                         | Media: insert dynamic elements (ex. Flash,                                                  |
| Text: apply formatting to text (ex. bold, italic, list item) | Shockwave)                                                                                  |
| Tables: insert table and set table properties                | Head: insert tags in the head section of the Web page                                       |

Frames: insert layouts often used for frame pages

Forms: insert elements often found in a Web form (ex. text fields, option buttons, check boxes)

Head: insert tags in the head section of the Web page (ex. meta, keywords, page description) Script: insert script

Application: Recordset, dynamic table, Record form

## **Property Inspector**

## **General Commands**

- Select an item to view its properties.
- To Get Help: Click the Help button for more information on options.
- Format Text in HTML Code: Click the Quick Tag Editor button to apply an HTML tag to selected text or object.
- To Expand/Contract the Property Inspector: Click the Expander arrow in the lower right corner to view or hide all the options in the Property Inspector.

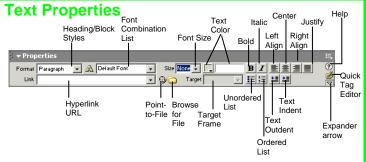

- **To Format Text:** Select the text and apply formatting from the Property Inspector.
- To Create a Hyperlink: Select the text and type the URL in the Link textbox; or drag the Point-to-File icon to the file in the Site window; or click the Folder icon to browse for a file in the Web site.
- **Specify Link Target Frame:** Specify in which frame the hyperlink should appear.

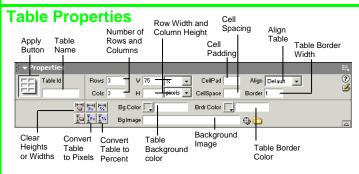

- To View Table Formatting: Click the Apply button in the Inspector.
- To Add or Delete Rows or Columns: Type the number of rows or columns you want to add or delete in the Rows and Cols text boxes.
- To Change Table Width or Height: Type a number in the <u>W</u> or <u>H</u> text boxes.
- To Display the Table in Pixels or Percent: Click the pixels or percent list arrow for the Rows or Columns and select the display option.
- To Add Cell Padding or Cell Spacing: Enter the amount in the Cell<u>P</u>ad or Cell<u>Space text boxes.</u>
- To Add a Table Border: Enter the amount in the Border text box.
- To Add a Background Color: Click the Bg Color list arrow and select a color from the palette.
- To Add a Border Color: Click the Brdr Color list arrow and select a color from the palette.
- To Add a Background Image: Type the location in the <u>Bg</u> text box, or drag the Point-to-File icon to the file in the Site window; or click the Folder icon to browse for a file.
- To Add a Table Border: Enter the width in the Border text box.

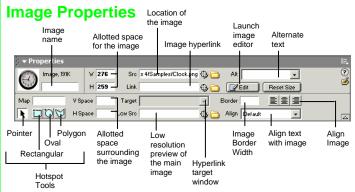

- To Add a Hyperlink to an Image: Select the text and type the URL in the Link textbox; or drag the Point-to-File icon to the file in the Site window; or click the Folder icon to browse for a file in the Web site.
- To Create an Image Map: Select the Rectangular, Oval, or Polygon Hotspot Tool, draw a shape and set the link location.
- **To Edit an Image:** Click the Edit button to launch the default graphic editor program on your computer.
- To Align an Image: Click the Align list arrow and align the image relative to text nearby; or click the Left, Center or Right Align button in the Inspector.
- To Insert an Image: Press <Ctrl> + <Alt> + <l>, or select Insert → Image from the menu.

## Panels

- **To View or Hide a Panel:** Select **Window** from the menu bar and select the panel you want to view or hide. Or, click the panel group and select the panel tab you want to view.
- To View or Hide Panel Groups: Click the Panel group Expander arrow between the document window and the panel groups.
- There are six panel groups, and a total of 19 different panels available in Dreamweaver:

#### Design

CSS Styles: Apply CSS styles to the current selection HTML Styles: Apply HTML styles based on other HTML tags to the selection Behaviors: Attach and modify behaviors to specific page elements, specifically HTML tags

### Code

Code Inspector: Work on the page in HTML code; just like Code view but in a separate window

Snippets: Create, delete, edit, or insert code snippets in the document Reference: View detailed information about the HTML tag you're working on

#### Application

Databases: Create and inspect database connections, insert database code Bindings: Locate and insert dynamic content

Server Behaviors: Create, insert and edit server behaviors into the page Components: Create, inspect, and insert components or component code

#### Files

Site: Track local and remote files, and upload files on the Web Assets: View and insert site assets such as images, HTML colors, links, Flash movies, scripts, templates, and library items

Answers: Get answers to questions about Dreamweaver MX

#### Others

Code Inspector: Work on the page in HTML code; just like Code view but in a separate window

Frames: View a representation of the frames that make up the page History: Replay or Undo steps already performed in Dreamweaver Layers: Manage the layers in the page

Sitespring: Web development collaboration feature

Timeline: View the properties change in layers and images over time